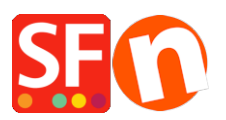

[Base de connaissances](https://shopfactory.deskpro.com/fr/kb) > [Pages et Produits](https://shopfactory.deskpro.com/fr/kb/pages-and-products) > [NAVIGATION | Comment changer le style de](https://shopfactory.deskpro.com/fr/kb/articles/how-do-i-change-the-navigation-2-style) [menus](https://shopfactory.deskpro.com/fr/kb/articles/how-do-i-change-the-navigation-2-style)

NAVIGATION | Comment changer le style de menus

Merliza N. - 2021-12-08 - [Pages et Produits](https://shopfactory.deskpro.com/fr/kb/pages-and-products)

1. Lancez votre boutique dans ShopFactory

2. Dans l'arborescence à gauche, cliquez avec le bouton droit de la souris sur NAVIGATION 2 et sélectionnez "SÉLECTIONNER UN STYLE DE NAVIGATION...".

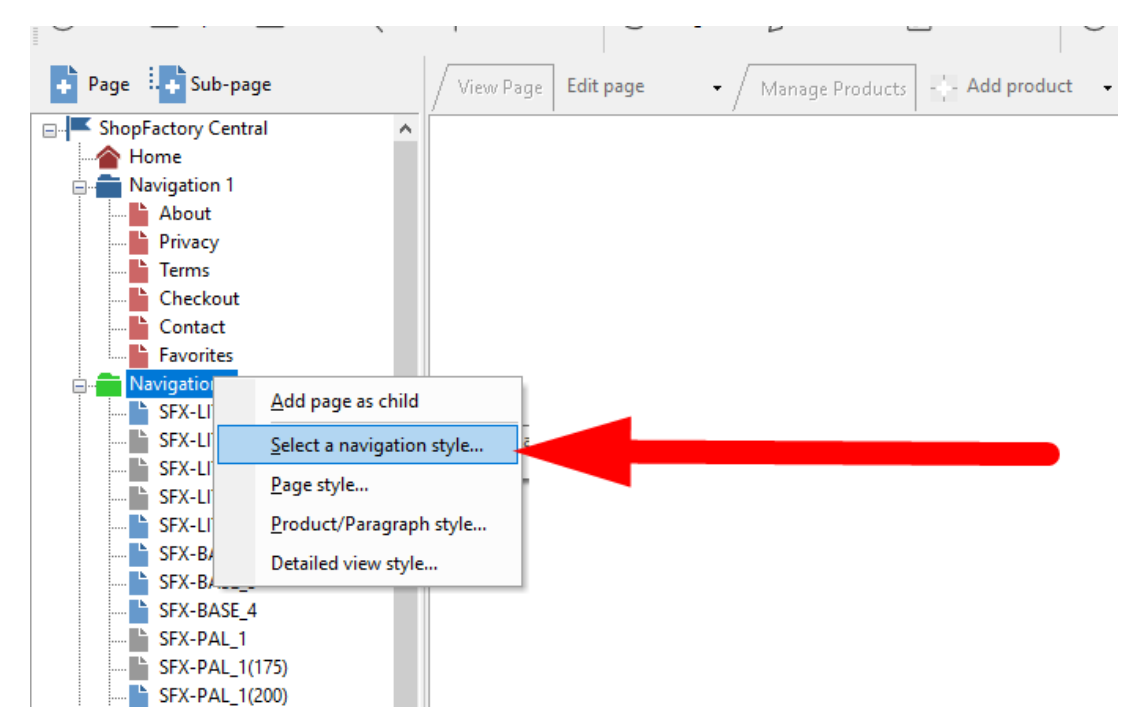

3. Sélectionnez le style que vous souhaitez utiliser et cliquez sur OK.

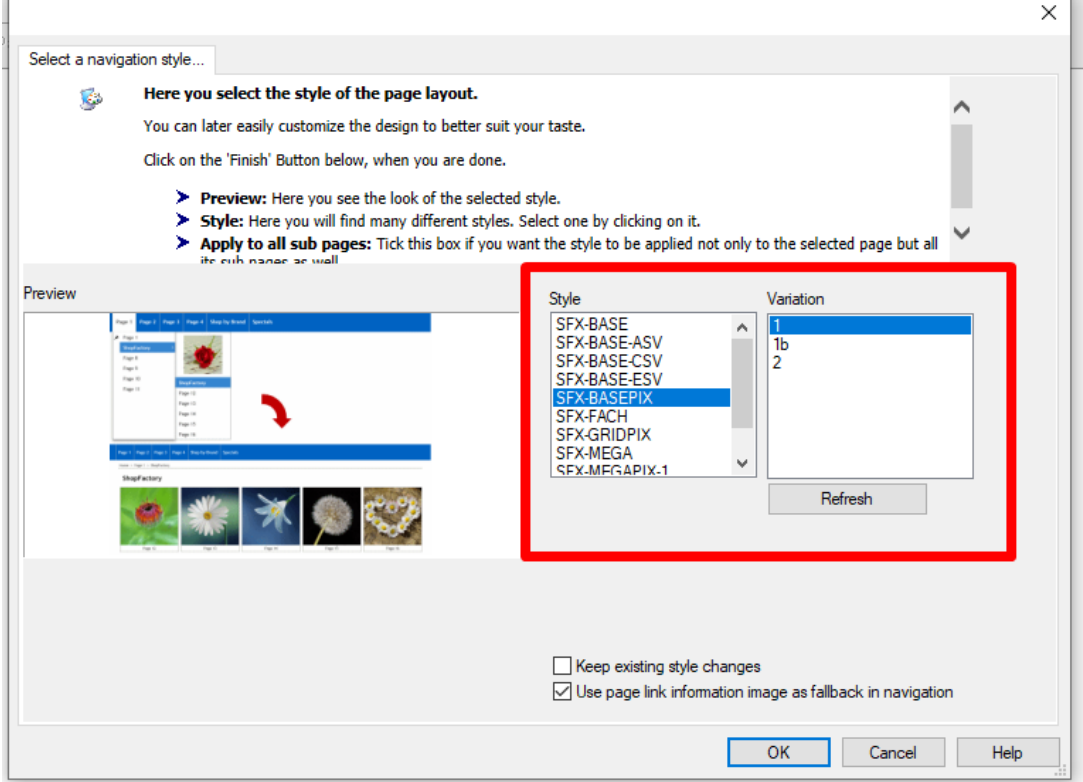

- 4. Activez TOUT RECONSTRUIRE via le menu Paramètres
- 5. Enregistrez et prévisualisez la boutique dans un navigateur externe